# **PERFORMANCE WITH SAMSUNG LRDIMMS AND INPHI'S iMB TECHNOLOGY**

# **High-Speed Samsung LRDIMMs** with Inphi<sup>®</sup> Isolation Memory Buffer

Doubling system memory with iMB-enabled Samsung LRDIMMS delivered 148.1% better performance.

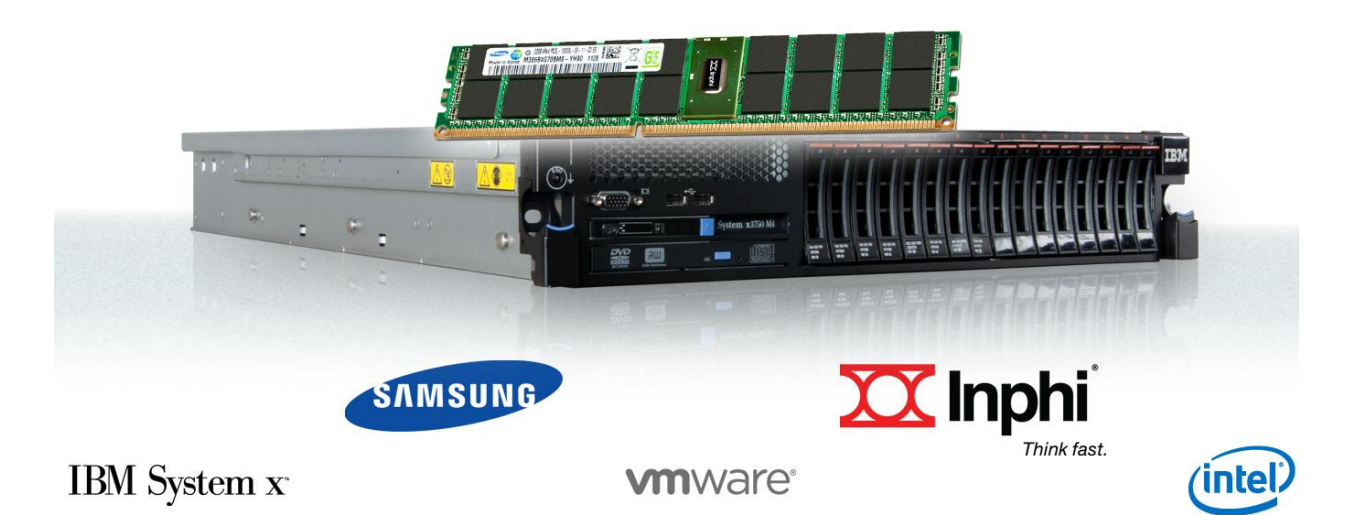

What do you do when you need more memory but all of your server's system memory slots are full and a new server isn't in your budget? You can increase your available memory with high-speed Samsung Load-Reduced Dual Inline Memory Modules, or LRDIMMs, using Inphi's Isolation Memory Buffer (iMB) technology. iMBenabled Samsung LRDIMMs can provide twice the memory in a given amount of space by allowing you to fill all memory slots with quad-ranked DIMMs.

In our labs, Principled Technologies benchmarked an IBM® System x3750 M4, a server based on the Intel® Xeon® processor E5-4600 product family, targeted at enduser applications such as ecommerce servers as well as high-performance compute systems that could benefit from the additional cores and system memory available in a four-socket system compared to traditional two-socket systems. We set up the System x3750 M4 with 384 GB of standard system memory, or RDIMMs, to determine how much overall application performance it delivered and how adding virtual machines (VMs) affected performance with standard RDIMMs.

Then we replaced the standard system memory DIMMs with the iMB-enabled Samsung LRDIMMs that use Samsung memory and Inphi's iMB component, giving us 768 GB of system memory using the same number of memory slots.

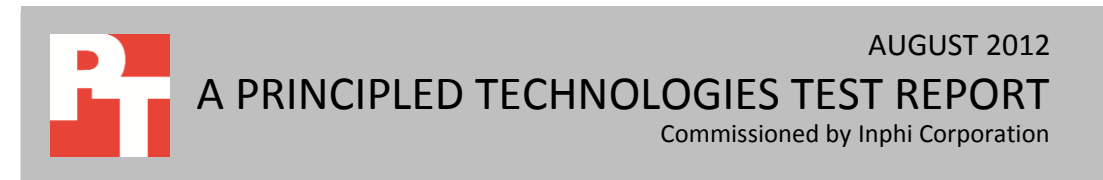

We measured the application performance of the two configurations using a tool that simulates a real-world ecommerce workload. With the LRDIMMs, the server could support twice as much memory and deliver more than twice as many orders per minute (OPM) at 10 VMs. As we added more VMs, performance increased, rather than decreased as it did with the RDIMM configuration, because each VM had a large amount of system memory driving performance. At 12 VMs, the iMB-enabled Samsung LRDIMM configuration delivered 148.1 percent greater performance than the RDIMM configuration provided at 10 VMs. This boost means more capacity and room for your business to grow.

## **DOUBLE YOUR MEMORY WITH INPHI TECHNOLOGY**

Using Inphi's iMB technology, high-speed Samsung LRDIMMs can provide twice the memory in a given amount of space. Inphi's iMB addresses the high-speed signal integrity challenges of the memory interface by isolating the CPU and the memory components and buffering the memory I/O, control, and data signals. iMB reduces the load on the memory controller, allowing the memory subsystem to double the capacity while maintaining the same speed. With iMB-enabled Samsung LRDIMMs in your server, you can increase the memory available for your applications and virtual machines.

To test the capacity and performance increase that iMB-enabled Samsung LRDIMMs deliver, we configured a four-socket IBM System x3750 M4 server two ways: with 384 GB of system memory using traditional registered DIMMS (RDIMMs) and with 768 GB of memory using iMB-enabled Samsung LRDIMMs in the same amount of space. The IBM System x3750 M4 has a maximum capacity of 768 GB of system memory with RDIMMs and 1.5 TB at 1,333 MT/s operating at 1.35V using iMB-enabled Samsung LRDIMMs, but we tested with only half of those amounts. The IBM System x3750 M4 hosted varying numbers of VMware® vSphere® 5 VMs each running Microsoft® Windows Server® 2008 R2 and containing a 50GB Microsoft SQL Server® 2012 database instance.

Figure 1 shows the performance of the server with the 768GB iMB-enabled Samsung LRDIMM configuration and with the 384GB RDIMM configuration at varying VM counts. At 12 VMs, the iMB-enabled Samsung LRDIMM configuration delivered 275.2 percent greater performance than the RDIMM configuration at 12 VMs, and 148.1 percent greater performance than the best RDIMM configuration at 10 VMs. With increased memory driving performance, your server could support more ecommerce users or applications.

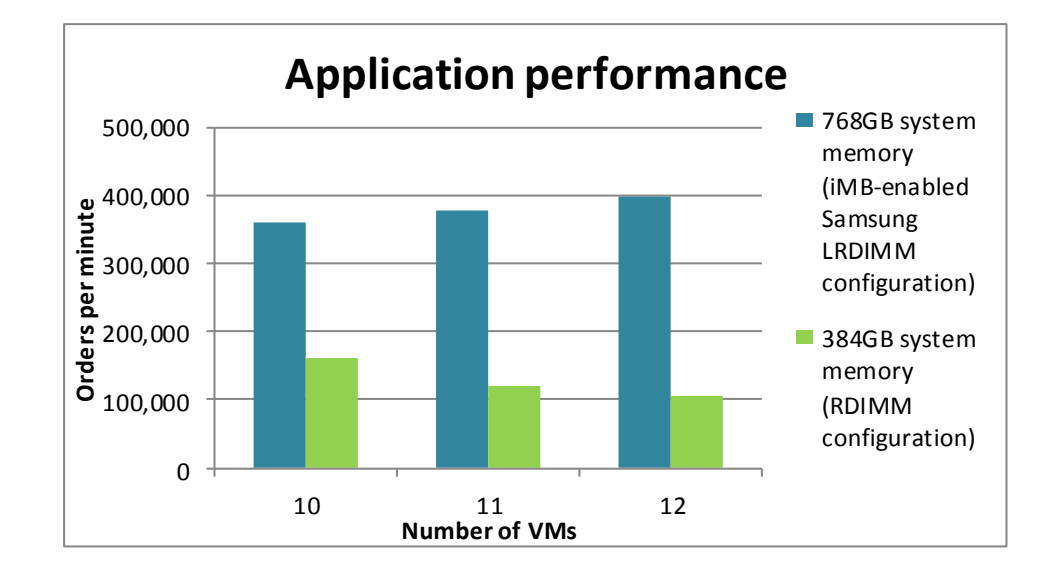

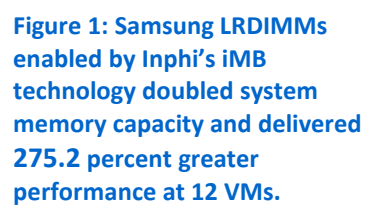

As Figure 1 shows, performance continued to increase using iMB-enabled Samsung LRDIMMs as the number of VMs increased, while performance decreased at higher VM counts with the RDIMM configuration. This occurred because of the amount of system memory that was available for each VM.

Figure 2 shows the amount of system memory each VM used for both memory configurations at the different VM counts we tested. As the number of VMs increased, we changed the amount of memory allocated to each VM instead of using memory oversubscription. Because the iMB-enabled Samsung LRDIMM configuration permitted more system memory for each VM, performance increased instead of degraded as with the RDIMM configuration.

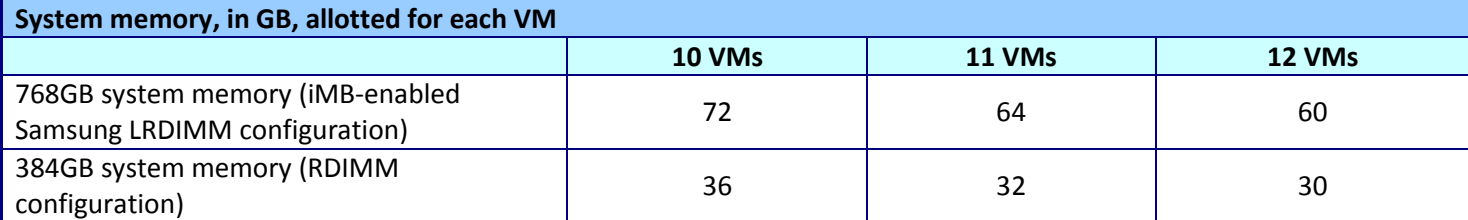

**Figure 2: System memory allotted per VM, in GB, for the two configurations at varying VM counts.**

The staggering cost of powering data centers makes it important to look not only at performance, but also at the power requirements for each server. In addition to performance, we recorded power consumption during testing so we could calculate the performance-per-watt advantage of using higher-memory-capacity LRDIMMs with the ability to handle greater server loads.

Figure 3 shows the performance per watt of the server with the two memory capacities at varying VM counts. At 12 VMs, the iMB-enabled Samsung LRDIMM configuration delivered 174.2 percent greater performance per watt than the RDIMM configuration at 12 VMs, and 86.0 percent greater performance per watt than the best RDIMM configuration at 10 VMs. This shows that adding more system memory to your server can not only boost performance, but also can bring overall power savings as well.

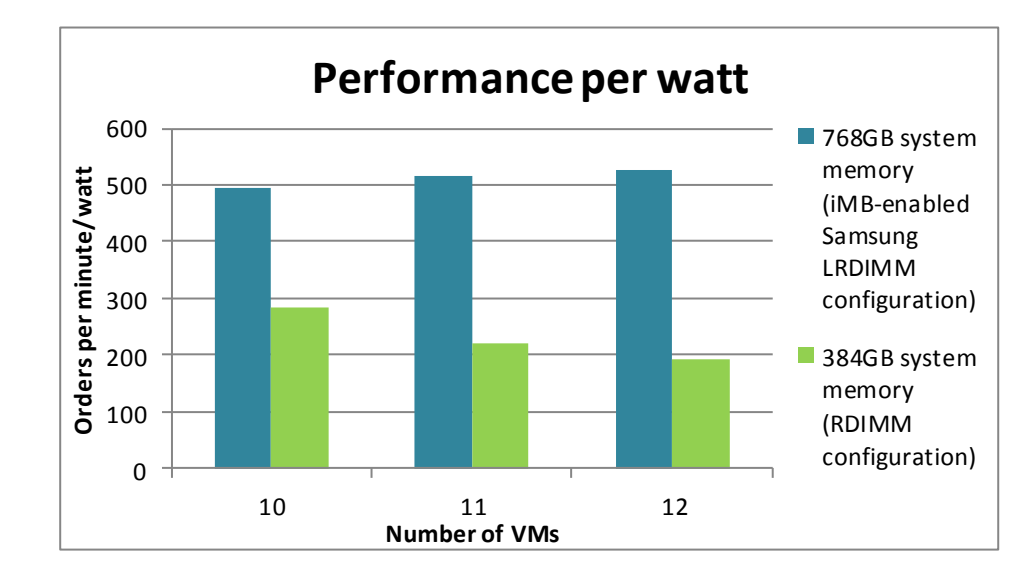

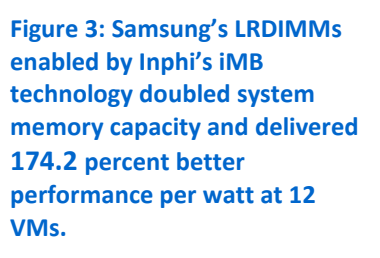

# **WHAT WE TESTED**

## **About Inphi's Isolation Memory Buffer technology**

Inphi's iMB technology is a technique for overcoming the engineering problems involved in designing low-latency, high-bandwidth registered memory for server and high-end workstation use cases. The core of the iMB is a component on the LRDIMM module that isolates the data, control, and clock signal drivers from the DRAM components. In doing so, the LRDIMMs are able to support longer traces and deeper ranks of memory with greater signal integrity, resulting in doubled memory capacity per slot. For more information, visit [http://www.inphi.com/products](http://www.inphi.com/products-technology/computing-storage-products/products/imbtrade02-gs02a.php)[technology/computing-storage-products/products/imbtrade02-gs02a.php.](http://www.inphi.com/products-technology/computing-storage-products/products/imbtrade02-gs02a.php)

## **About iMB-enabled Samsung Load-Reduced DIMMs**

Enabled by Inphi's iMB technology, high-speed Samsung LRDIMMs are a new, higher-capacity class of Registered DIMM. Designed for use in high-memory-capacity environments, LRDIMMs may be well suited to the virtualization, enterprise application, and high-performance computing (HPC) fields, as well as scenarios such as visualization workstations, which have a low DIMM slot count, but above-average memory demands. For more information, visi[t http://www.inphi.com/lrdimm.php.](http://www.inphi.com/lrdimm.php)

#### **About Samsung memory**

Samsung Semiconductor, Inc. is a longtime supplier of consumer and enterpriselevel memory components. Samsung DDR3 LRDIMMs are available in 1.35V and 1.5V

power requirement levels, and at speeds of 1,600; 1,333; and 1,066 Mbps in capacities of 32GB and 16GB. For more information, visit [http://www.samsung.com/us/business/components/pdfs/samsung\\_LRDIMM.PDF.](http://www.samsung.com/us/business/components/pdfs/samsung_LRDIMM.PDF)

#### **About the IBM System x3750 M4**

The IBM System x3750 M4 is a high-density 2U rack server with the capability to run up to four 8-core Intel Xeon processor E5-4600 product family processors. The server has a maximum capacity of 48 DIMM slots, for up to 1.5TB total system memory in 3DPC configurations at 1,333 MT/s. The System x3750 M4 chassis is configurable for up to 16 HDDs or 32 eXFlash SSDs. The system provides a flexible and expandable option for applications such as HPC and ecommerce that may benefit from high-density memory with the processing power of up to 32 cores. For more information, visit [http://www.ibm.com/systems/x/hardware/rack/x3750m4/index.html.](http://www.ibm.com/systems/x/hardware/rack/x3750m4/index.html)

# **HOW WE TESTED**

We optimized the virtual hardware configuration for each VM for best performance using the available resources on each server. Our goal was to create a realworld representation of how these servers would be utilized while under stress from an ecommerce application. We configured the VMs on the System x3750 M4 with four vCPUs. For each configuration, we divided the amount of available memory between the VMs. For example, for the configuration with 10 VMs and 768GB total memory, we assigned 72 GB of memory to each VM, leaving some memory overhead for the hypervisor.

We used the DVD Store version 2.1 (DS2) benchmark to test the application performance of the servers. We ran DS2 on multiple client machines against each System x3750 M4 test configuration and recorded the power that the server consumed and the orders per minute that it could handle for each test configuration.

For detailed information on the System x3750 M4 configurations that we tested, se[e Appendix A.](#page-7-0) For detailed instructions on how we tested, se[e Appendix B.](#page-9-0)

#### **About DVD Store Version 2.1**

To create our real-world ecommerce workload, we used the DVD Store Version 2.1 benchmarking tool. DS2 models an online DVD store, where customers log in, search for movies, and make purchases. DS2 reports these actions in orders per minute that the system could handle, to show what kind of performance you could expect for your customers. The DS2 workload also performs other actions, such as adding new customers, to exercise the wide range of database functions you would need to run your ecommerce environment.

# **WHAT WE FOUND**

Figure 4 presents the results of our tests with the total application performance in OPM at the different VM counts we tested.

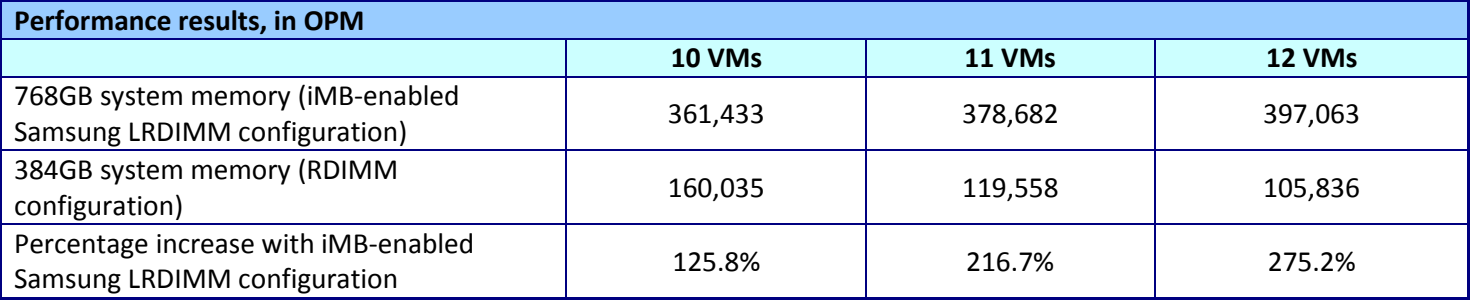

**Figure 4: Performance results, in orders per minute, for the two configurations at varying VM counts.**

Figure 5 shows the server's performance per watt for both memory

configurations at the different VM counts we tested.

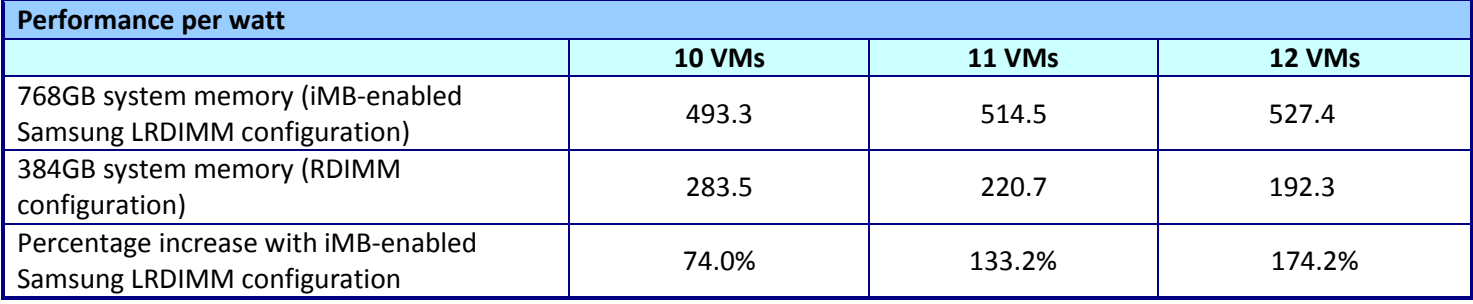

**Figure 5: Performance per watt during our tests for the two configurations at varying VM counts.**

Figure 6 shows the server's power consumption in watts for both memory configurations at the different VM counts we tested.

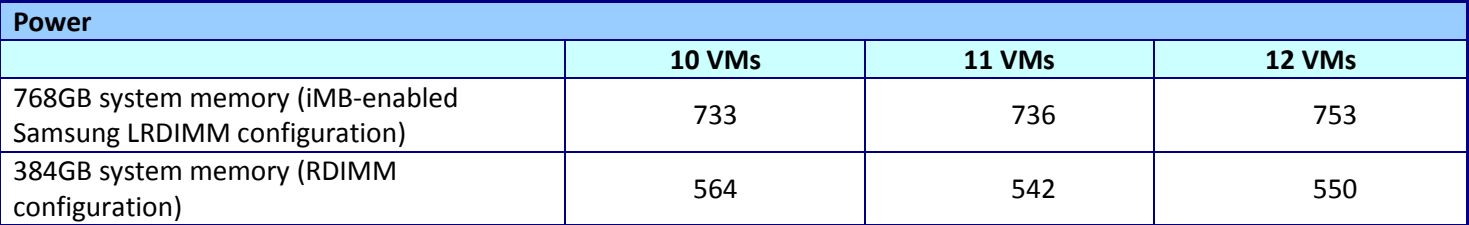

**Figure 6: Power in watts during our tests for the two configurations at varying VM counts.**

# **IN CONCLUSION**

When you can get twice the memory in the same amount of space with iMBenabled Samsung LRDIMMs, normal system memory is a less attractive option. In our tests, replacing traditional RDIMMS with iMB-enabled Samsung LRDIMMs boosted ecommerce application performance by 148.1 percent and increased performance per watt by 86.0 percent.

The iMB-enabled Samsung LRDIMMs can provide higher application productivity, Increased energy efficiency, and a lower real estate footprint by maximizing a company's existing server infrastructure

For any company that needs to gain memory without losing space, iMB-enabled Samsung LRDIMMs with Samsung memory and Inphi's iMB technology could be a wise investment. The Samsung LRDIMMs are available from IBM in both 32GB and 16GB capacity.

# <span id="page-7-0"></span>**APPENDIX A – SERVER CONFIGURATION INFORMATION**

Figure 7 provides detailed configuration information for the IBM System x3750 M4 used for both 384GB and 768GB memory configurations. We used different memory for the two configurations.

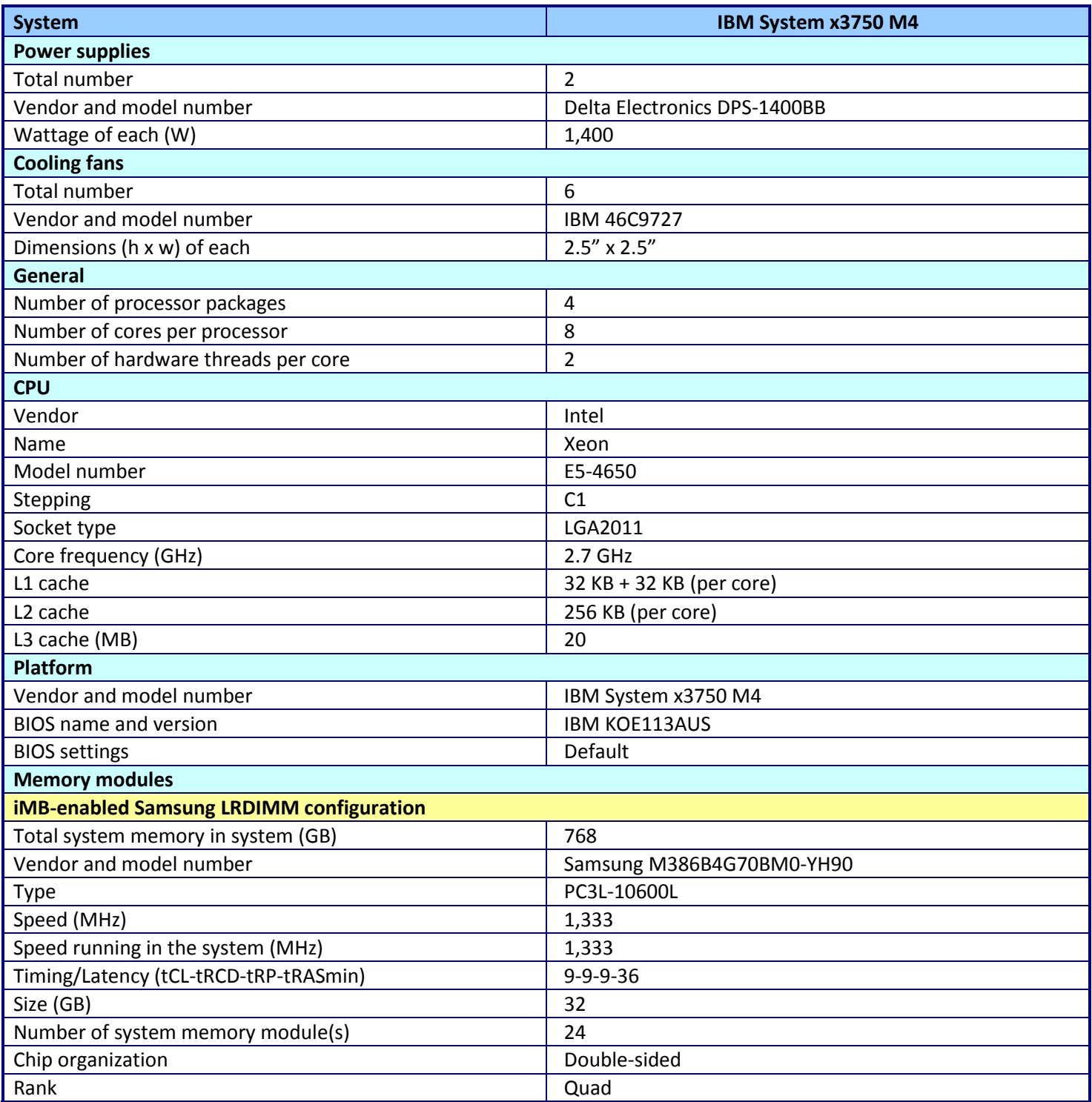

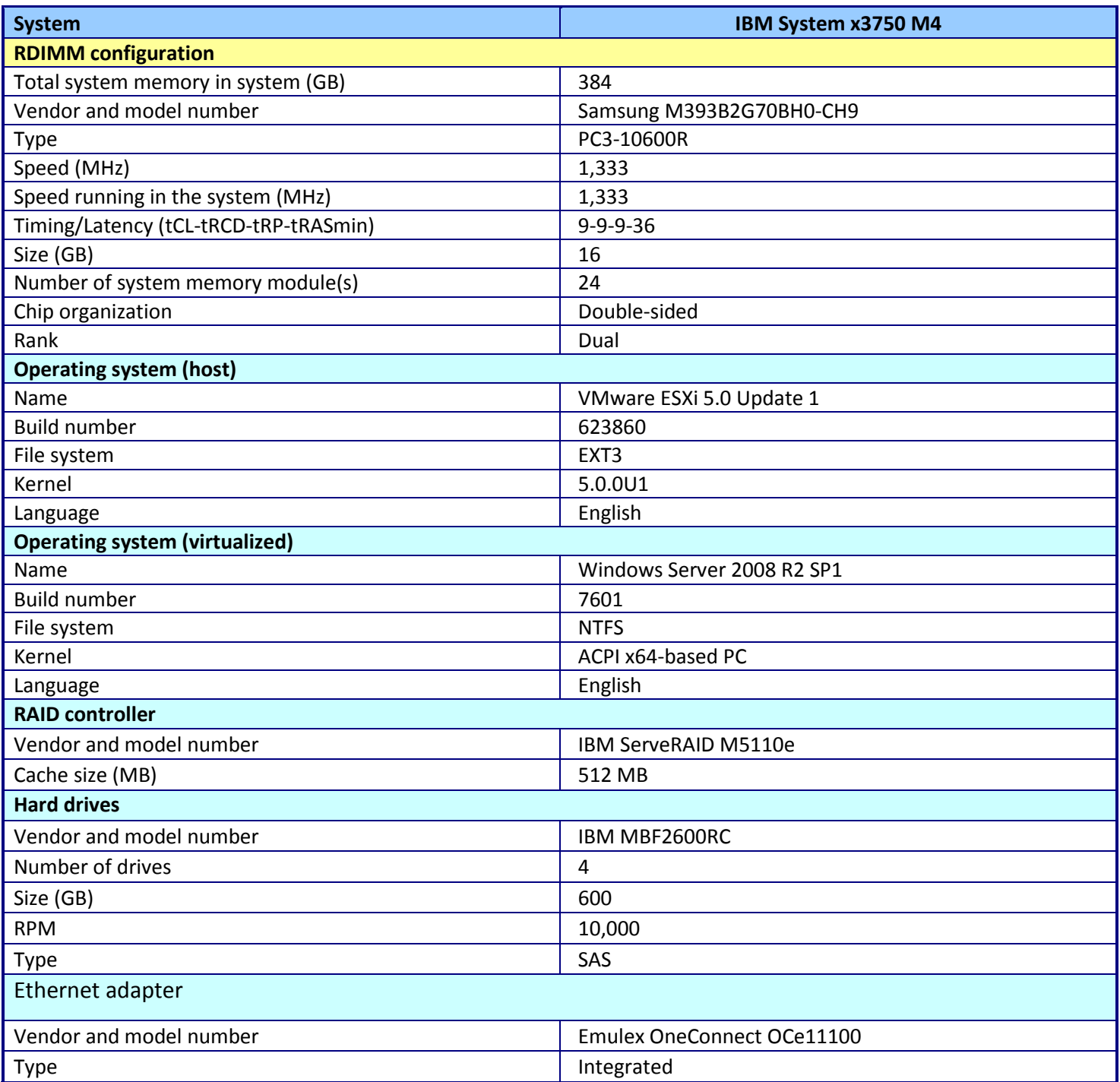

**Figure 7: Detailed configuration information for the IBM System x3750 M4.**

# <span id="page-9-0"></span>**APPENDIX B - HOW WE TESTED**

## **Setting up the test environment**

We used an IBM System x3750 M4 as the system under test. We connected two 24-disk external arrays through a dual-port SAS controller. The two arrays each had 146GB, 10,000RPM SAS hard disks installed. We configured each array as RAID 0 volumes to maximize available disk space. We used one array for the server VMs and SQL Server database instances, and the second array for SQL Server database logs.

We used virtual clients to run the DVD Store workload. We used a four-socket server with four quad-core processors, 32 GB of system memory, and eight internal 146GB, 10,000RPM SAS hard disks for our virtualized client server. Each client VM ran the workload for a single server VM under test so there was a one-to-one configuration. For example, when testing with 12 VMs, we used 12 client VMs. We configured the client VMs with one virtual CPU, 2GB system memory, and a 30GB virtual disk for the operating system. We connected all network traffic through a 1Gb switch.

## **Setting up VMware vSphere 5.0**

We used the steps below to configure VMware on the IBM System x3750 M4 and client VM servers.

#### **Configuring partitions on the servers**

We configured four internal drives in a RAID 1 on the IBM System x3750 M4 for the VMware vSphere 5.0.1 installation. On the virtual client server, we configured two disks in a RAID 1 for the VMware vSphere 5.0.1 installation.

#### **Installing VMware vSphere 5.0 (ESXi) U1**

We used VMware vSphere 5.0 Update 1 with IBM Customization on the IBM System x3750 M4. We did not use the IBM Customization version on the virtual client server.

- 1. Insert the disk, and select Boot from disk.
- 2. On the Welcome screen, press Enter.
- 3. On the End User License Agreement (EULA) screen, press F11.
- 4. On the Select a Disk to Install or Upgrade Screen, select the relevant volume to install ESXi on and press Enter.
- 5. On the Please Select a Keyboard Layout screen, press Enter.
- 6. On the Enter a Root Password Screen, assign a root password and confirm it by entering it again. Press Enter to continue.
- 7. On the Confirm Install Screen, press F11 to install.
- 8. On the Installation complete screen, press Enter to reboot.

#### **Configuring ESXi after Installation**

- 1. On the ESXi screen, press F2, enter the root password, and press Enter.
- 2. On the System Customization screen, select Troubleshooting Options, and press Enter.
- 3. On the Troubleshooting Mode Options screen, select enable ESXi Shell, and press Enter.
- 4. Select Enable SSH, press Enter, and press ESC.
- 5. On the System Customization screen, select Configure Management Network.
- 6. On the Configure Management Network screen, select IP Configuration.
- 7. On the IP Configuration screen, select set static IP, enter an IP address, subnet mask, and default gateway, and press Enter.

8. On the Configure Management Network screen, press Esc. When asked if you want to apply the changes, press Y.

#### **Configuring VM networking on ESXi**

- 1. Using the vSphere client from another machine, connect to the ESXi server.
- 2. Add the necessary vSwitch for the network that DVD Store traffic will use:
	- a. Click the host, click the Configuration tab, and click Networking.
	- b. Click Add Networking.
	- c. Choose Virtual Machine, and click Next.
	- d. Choose create a vSphere standard switch.
	- e. Choose the NIC associated with VM traffic.
	- f. Assign the network label and assign IP settings.
	- g. Click Finish.

#### **Configuring VMware datastores on the servers**

We created three datastores on the IBM System x3750 M4.

- 1. Using the vSphere client, select Home $\rightarrow$ Datastore and Datastore Clusters.
- 2. Right-click Cluster and select Add new Datastore.
- 3. Select the appropriate host, and click Next.
- 4. Leave default Storage type as Disk/LUN, and click Next.
- 5. Select the desired Disk/LUN, and click Next.
- 6. Select VMFS-5, and click Next.
- 7. Click Next.
- 8. Enter desired datastore name, and click Next.
- 9. Keep default capacity of Maximum available space, and click Next.
- 10. Click Finish.
- 11. Repeat all steps above to create the remaining two datastores.

#### **Creating the first VM**

We created the server virtual machines on two external 24-disk SAS enclosures connected to the IBM System x3750 M4 using the steps below. Figure 8 shows the configuration information for each server VM. For the virtual client server we used six internal disks in a RAID 0 for the virtual machines. We configured the client VMs with a 30GB OS partition and no other partitions, following steps 1-16 below.

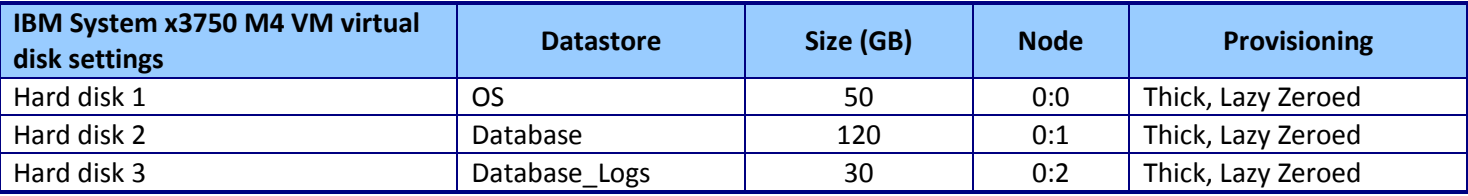

**Figure 8: Virtual disk settings for the IBM System x3750 M4.**

- 1. In the vSphere client, connect to the vCenter Server, and browse to the ESXi host.
- 2. Click the Virtual Machines tab.
- 3. Right-click, and choose New Virtual Machine.
- 4. Choose Custom, and click Next.
- 5. Assign a name to the virtual machine, and click Next.
- 6. Select the corresponding OS Datastore, and click Next.
- 7. Choose Virtual Machine Version 8, and click Next.
- 8. Choose Windows, choose Microsoft Windows Server 2008 R2 (64-bit), and click Next.
- 9. Change the number of cores per virtual socket to 4, and click Next. (Note: We used only one vCPU on the client server.)
- 10. Choose the default amount of memory, and click Next.
- 11. Click 1 for the number of NICs, select vmnic*X*, and click Next.
- 12. Leave the default virtual storage controller, and click Next.
- 13. Choose to create a new virtual disk, and click Next.
- 14. Reference Figure 8 to assign OS virtual disk parameters, (e.g., 50 GB, thick-provisioned lazy zeroed), specify the OS datastore, and click Next.
- 15. Keep the default virtual device node (0:0), and click Next.
- 16. Click Finish.
- 17. Right-click the VM, and choose Edit Settings.
- 18. On the Hardware tab, click Add…
- 19. Click Hard Disk, and click Next.
- 20. Click Create a new virtual disk, and click Next.
- 21. Reference Figure 8 for the appropriate virtual disk size, choose thick-provisioned lazy zeroed, and specify the datastore for backup and SQL Server data usage.
- 22. Choose SCSI(0:1) for the device node, and click Next.
- 23. On the Hardware tab, click Add…
- 24. Click Hard Disk, and click Next.
- 25. Click Create a new virtual disk, and click Next.
- 26. Reference Figure 8 for the appropriate virtual disk size, choose thick-provisioned lazy zeroed, and specify the datastore for the SQL Server log virtual disks.
- 27. Click Finish, and click OK.
- 28. Start the VM.
- 29. Attach the Windows Server 2008 R2 SP1 ISO image to the VM, and install Windows Server 2008 R2 SP1 on your VM.

## **Configuring the VMs**

We used Windows Server 2008 R2 SP1 Enterprise Edition and Microsoft SQL Server 2012 inside the VMs on the IBM System x3750 M4. We used the same steps to configure the virtual client server, but did not install Microsoft SQL Server 2012 inside those client VMs.

#### **Installing the VM operating system on the first VM**

- 1. Insert the installation DVD for Windows Server 2008 R2 SP1 Enterprise into the DVD drive, and attach the physical DVD drive to the VM. Alternatively, use an ISO image and connect to the ISO image from the VM console.
- 2. Open the VM console on vSphere.
- 3. At the Language Selection Screen, click Next.
- 4. Click Install Now.
- 5. Select Windows Server 2008 R2 Enterprise (Full Installation), and click Next.
- 6. Click the I accept the license terms check box, and click Next.
- 7. Click Custom.
- 8. Click Next.
- 9. At the User's password must be changed before logging on warning screen, click OK.
- 10. Enter the desired password for the administrator in both fields, and click the arrow to continue.
- 11. At the Your password has been changed screen, click OK.
- 12. Install the latest VMware Tools package on the VM. Restart as necessary.
- 13. Connect the machine to the Internet, and install all available Windows updates. Restart as necessary.
- 14. Enable remote desktop access.
- 15. Change the hostname and reboot when prompted.
- 16. Create a shared folder to store test script files. Set permissions as needed.
- 17. Set up networking:
	- a. Click Start $\rightarrow$  Control Panel, right-click Network Connections, and choose Open.
	- b. Right-click the VM traffic NIC, and choose Properties.
	- c. Select TCP/IP (v4), and choose Properties.
	- d. Set the IP address, subnet, gateway, and DNS server for the virtual NIC, which will handle outgoing server traffic. Click OK, and click Close.
- 18. In the VM, configure the VM storage:
	- a. Click the Server Manager icon in the taskbar.
	- b. In the left pane, expand Storage and click Disk Management.
	- c. Right-click the first volume and choose Initialize Disk.
	- d. In the right pane, right-click the volume and choose New Simple Volume...
	- e. At the welcome window, click Next.
	- f. At the Specify Volume Size window, leave the default selection, and click Next.
	- g. At the Assign Drive Letter or Path window, choose a drive letter, and click Next.
	- h. At the Format Partition window, choose NTFS and 64K allocation unit size, and click Next.
	- i. At the Completing the New Simple Volume Wizard window, click Finish.
	- j. Repeat steps c through i for the remaining volumes.

#### **Installing SQL Server 2012 on the first VM**

- 1. Open the vSphere console for the VM.
- 2. Log into the virtual machine.
- 3. Insert the installation DVD for SQL Server 2012 Enterprise into the vSphere host server's DVD drive.
- 4. Attach the physical DVD drive to the VM.
- 5. Click Run SETUP.EXE. If Autoplay does not begin the installation, navigate to the SQL Server 2012 DVD, and double-click.
- 6. If the installer prompts you with a .NET installation prompt, click Yes to enable the .NET Framework Core role. 7. In the left pane, click Installation.
- 8. Click New SQL Server stand-alone installation or add features to an existing installation.
- 9. At the Setup Support Rules screen, wait for the check to complete. If there are no failures or relevant warnings, click OK.
- 10. Select the Enter the product key radio button, and enter the product key. Click Next.
- 11. Click the checkbox to accept the license terms, and click Next.
- 12. Click Install to install the setup support files.
- 13. If there are no failures displayed, click Next.
- 14. At the Setup Role screen, choose SQL Server Feature Installation.
- 15. At the Feature Selection screen, select Database Engine Services, Full-Text and Semantic Extractions for Search, Client Tools Connectivity, Client Tools Backwards Compatibility, Management Tools –Basic, and Management Tools – Complete. Click Next.
- 16. At the Installation Rules screen, click Next once the check completes.
- 17. At the Instance configuration screen, leave the default selection of default instance, and click Next.
- 18. At the Disk space requirements screen, click Next.
- 19. At the Server Configuration screen, choose NT Service\SQLSERVERAGENT for SQL Server Agent, and choose NT Service\MSSQLSERVER for SQL Server Database Engine. Click Next.
- 20. At the Database Engine Configuration screen, select Mixed Mode.
- 21. Enter and confirm a password for the system administrator account.
- 22. Click Add Current user. This may take several seconds.
- 23. Click Next.
- 24. At the Error and usage reporting screen, click Next.
- 25. At the Installation Configuration Rules screen, check that there are no failures or relevant warnings, and click Next.
- 26. At the Ready to Install screen, click Install.
- 27. After installation completes, click Close.
- 28. Click Close.
- 29. Create a SQL Server login for the ds2user.
- 30. Copy the pre-created DVD Store backup to the specified backup VHD volume.

#### **Configuring additional VMs on vSphere**

We used the steps below to clone out additional VMs on the IBM System x3750 M4 and virtual client server.

- 1. Log into the vCenter Server, which manages the host.
- 2. Right-click the first VM, and choose Clone.
- 3. Name the new VM.
- 4. Choose the cluster, and select the host.
- 5. For the storage screen, choose advanced and direct the new virtual disks to the applicable datastores. Choose to customize using the customization wizard. Save the clone details as a new customization specification.
- 6. Continue cloning each VM, modifying the customization specification as necessary for IP addressing and so on.
- 7. Ensure in each VM that the necessary virtual disks are all online, the hostname is renamed, and the IP addressing was properly assigned by the customization wizard.
- 8. Modify the SQL Server hostname of each VM using the instructions provided by Microsoft [\(http://msdn.microsoft.com/en-us/library/ms143799.aspx](http://msdn.microsoft.com/en-us/library/ms143799.aspx) ).
- 9. To configure automatic start for your specified number of VMs, click the Host configuration tab in the vSphere client, and click Virtual Machine Startup/Shutdown.

#### **Configuring the database (DVD Store)**

We generated the data using the Install.pl script included with DVD Store version 2.1 (DS2), providing the parameters for our 50GB database size and the database platform on which we ran: Microsoft SQL Server. We ran the Install.pl script on a utility system running Linux. The database schema was also generated by the Install.pl script.

After processing the data generation, we transferred the data files and schema creation files to a Windowsbased system running SQL Server 2008 R2. We built the 50GB database in SQL Server 2008 R2, and then performed a full backup, storing the backup file on the C: drive for quick access. We used that backup file to restore on the test server between test runs. We performed this procedure once, and used the same backup file for all virtual machines.

The only modification we made to the schema creation scripts were the specified file sizes for our database. We explicitly set the file sizes higher than necessary to ensure that no file-growth activity would affect the outputs of the test. Besides this file size modification, the database schema was created and loaded according to the DVD Store documentation. Specifically, we followed the steps below:

- 1. We generated the data and created the database and file structure using database creation scripts in the DS2 download. We made size modifications specific to our 50GB database and the appropriate changes to drive letters.
- 2. We transferred the files from our Linux data generation system to a Windows system running SQL Server.
- 3. We created database tables, stored procedures, and objects using the provided DVD Store scripts.
- 4. We set the database recovery model to bulk-logged to prevent excess logging.
- 5. We loaded the data we generated into the database. For data loading, we used the import wizard in SQL Server Management Studio. Where necessary, we retained options from the original scripts, such as Enable Identity Insert.
- 6. We created indices, full-text catalogs, primary keys, and foreign keys using the database-creation scripts.
- 7. We updated statistics on each table according to database-creation scripts, which sample 18 percent of the table data.
- 8. On the SQL Server instance, we created a ds2user SQL Server login using the following Transact SQL (TSQL) script:

```
USE [master]
GO
CREATE LOGIN [ds2user] WITH PASSWORD=N'',
                DEFAULT_DATABASE=[master],
                DEFAULT_LANGUAGE=[us english],
                CHECK_EXPIRATION=OFF,
                CHECK_POLICY=OFF
```
GO

- 9. We set the database recovery model back to full.
- 10. We created the necessary full text index using SQL Server Management Studio.
- 11. We created a database user and mapped this user to the SQL Server login.
- 12. We then performed a full backup of the database. This backup allowed us to restore the databases to a pristine state relatively quickly between tests.

Figure 9 details our initial file size modifications.

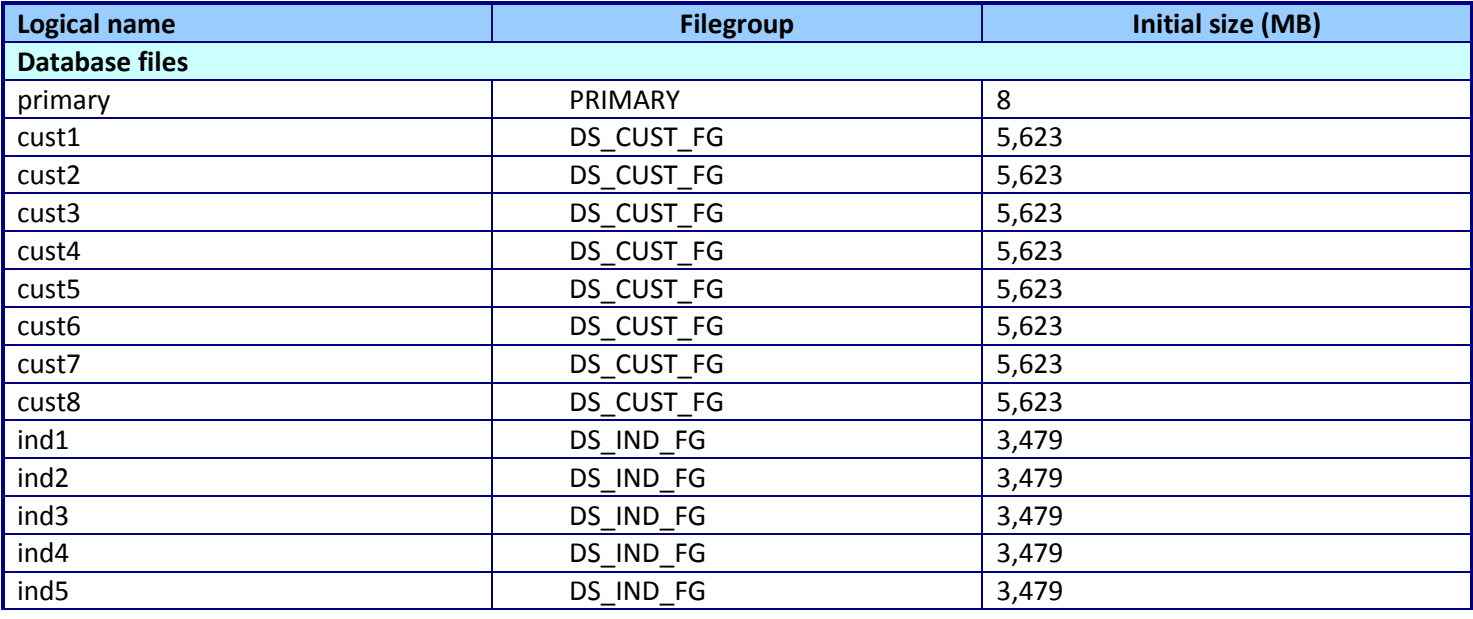

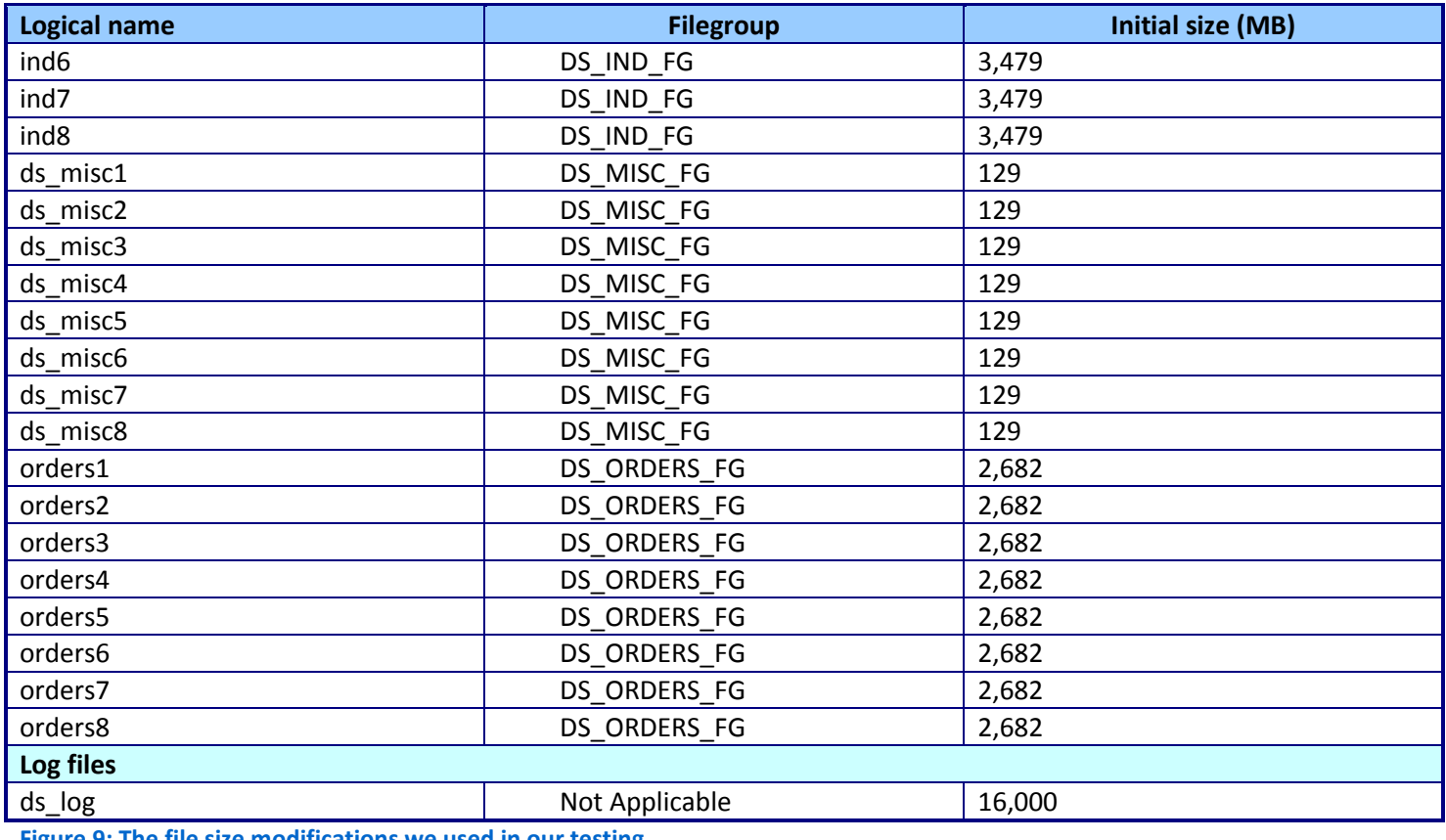

**Figure 9: The file size modifications we used in our testing.**

## **Running the DVD Store tests**

We created a series of batch files, SQL scripts, and shell scripts to automate the complete test cycle. DVD Store outputs an orders-per-minute metric, which is a running average calculated through the test. In this report, we report the last OPM reported by each client/target pair.

Each complete test cycle consisted of the general steps listed below. For each scenario, we ran three test cycles, and chose the median outcome.

- 1. Clean up prior outputs from the host system and all client driver systems.
- 2. Drop all databases from all target VMs.
- 3. Restore all databases on all target VMs.
- 4. Shut down all VMs.
- 5. Reboot the host system and the client system.
- 6. Wait for a ping response from the server under test (the hypervisor system), the client system, and all VMs.
- 7. Let the test server idle for five minutes.
- 8. Start the DVD Store driver on all respective clients. We used the following DVD Store parameters for testing the virtual machines in this study:

```
ds2sqlserverdriver.exe --target=<target_IP> --ramp_rate=10 --run_time=15 --
n threads=16 --db size=50GB --think time=0.01 -database name=ds2 -
```
detailed view=Y -warmup time=45 -pct newcustomers=5 -output path=c:\clientshare\Client1.txt

#### **Measuring power usage**

To record the IBM System x3750 M4 power consumption during each test, we used an Extech Instruments [\(www.extech.com\)](http://www.extech.com/) 380803 Power Analyzer/Datalogger. We connected the two power supplies on the IBM System x3750 M4 under test to the Power Analyzer's output load power outlet using a two-connection splitter cable. We then plugged the power cord from the Power Analyzer's input voltage connection into a 120-volt outlet.

We used the Power Analyzer's Data Acquisition Software (version 2.11) to capture all recordings. We installed the software on a separate system, which we connected to the Power Analyzer via an RS-232 cable.

We recorded the power usage in watts for the IBM System x3750 M4 during the testing at one-second intervals. To compute the average power usage, we averaged the power usage during the 15-minute DVD Store run time when the System x3750 M4 was under peak performance load.

# **ABOUT PRINCIPLED TECHNOLOGIES**

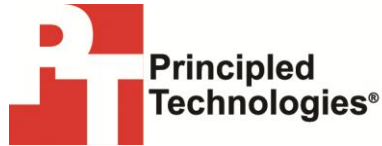

Principled Technologies, Inc. 1007 Slater Road, Suite 300 Durham, NC, 27703 www.principledtechnologies.com We provide industry-leading technology assessment and fact-based marketing services. We bring to every assignment extensive experience with and expertise in all aspects of technology testing and analysis, from researching new technologies, to developing new methodologies, to testing with existing and new tools.

When the assessment is complete, we know how to present the results to a broad range of target audiences. We provide our clients with the materials they need, from market-focused data to use in their own collateral to custom sales aids, such as test reports, performance assessments, and white papers. Every document reflects the results of our trusted independent analysis.

We provide customized services that focus on our clients' individual requirements. Whether the technology involves hardware, software, Web sites, or services, we offer the experience, expertise, and tools to help our clients assess how it will fare against its competition, its performance, its market readiness, and its quality and reliability.

Our founders, Mark L. Van Name and Bill Catchings, have worked together in technology assessment for over 20 years. As journalists, they published over a thousand articles on a wide array of technology subjects. They created and led the Ziff-Davis Benchmark Operation, which developed such industry-standard benchmarks as Ziff Davis Media's Winstone and WebBench. They founded and led eTesting Labs, and after the acquisition of that company by Lionbridge Technologies were the head and CTO of VeriTest.

Principled Technologies is a registered trademark of Principled Technologies, Inc. All other product names are the trademarks of their respective owners.

Disclaimer of Warranties; Limitation of Liability:

PRINCIPLED TECHNOLOGIES, INC. HAS MADE REASONABLE EFFORTS TO ENSURE THE ACCURACY AND VALIDITY OF ITS TESTING, HOWEVER, PRINCIPLED TECHNOLOGIES, INC. SPECIFICALLY DISCLAIMS ANY WARRANTY, EXPRESSED OR IMPLIED, RELATING TO THE TEST RESULTS AND ANALYSIS, THEIR ACCURACY, COMPLETENESS OR QUALITY, INCLUDING ANY IMPLIED WARRANTY OF FITNESS FOR ANY PARTICULAR PURPOSE. ALL PERSONS OR ENTITIES RELYING ON THE RESULTS OF ANY TESTING DO SO AT THEIR OWN RISK, AND AGREE THAT PRINCIPLED TECHNOLOGIES, INC., ITS EMPLOYEES AND ITS SUBCONTRACTORS SHALL HAVE NO LIABILITY WHATSOEVER FROM ANY CLAIM OF LOSS OR DAMAGE ON ACCOUNT OF ANY ALLEGED ERROR OR DEFECT IN ANY TESTING PROCEDURE OR RESULT.

IN NO EVENT SHALL PRINCIPLED TECHNOLOGIES, INC. BE LIABLE FOR INDIRECT, SPECIAL, INCIDENTAL, OR CONSEQUENTIAL DAMAGES IN CONNECTION WITH ITS TESTING, EVEN IF ADVISED OF THE POSSIBILITY OF SUCH DAMAGES. IN NO EVENT SHALL PRINCIPLED TECHNOLOGIES, INC.'S LIABILITY, INCLUDING FOR DIRECT DAMAGES, EXCEED THE AMOUNTS PAID IN CONNECTION WITH PRINCIPLED TECHNOLOGIES, INC.'S TESTING. CUSTOMER'S SOLE AND EXCLUSIVE REMEDIES ARE AS SET FORTH HEREIN.